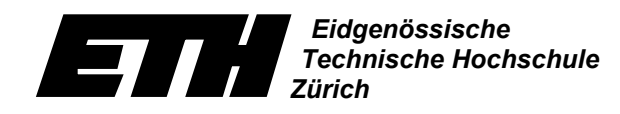

*Ecole polytechnique fédérale de Zurich Politecnico federale di Zurigo Swiss Federal Institute of Technology Zurich*

*Institut für Kartographie*

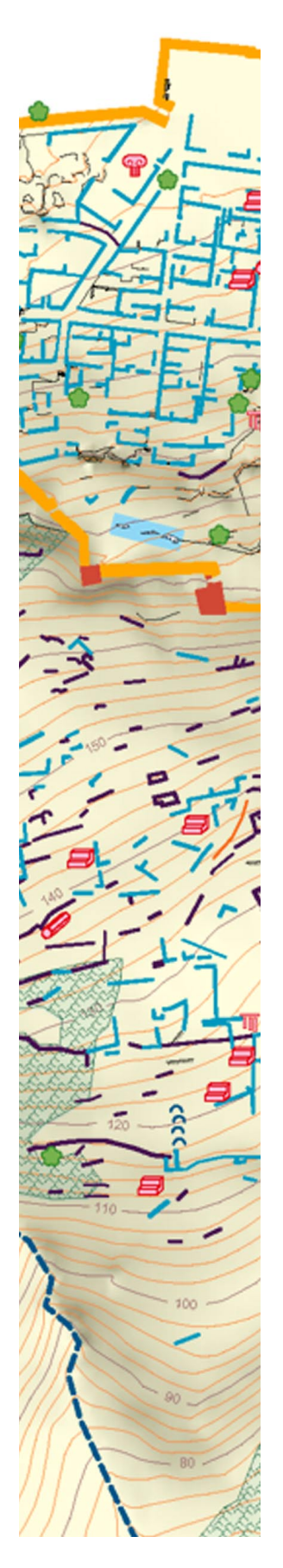

# **Archäologische Ausgrabungsstätte Palairos**

Westgriechenland

Topographisch-thematische Karte mit ergänzender Topographischer 3D-Karte

Vertiefungsblock K7 Kartographie WS 2000/2001

Autorinnen: Katrin Aeppli, Janine Sutter Leitung: Prof. Dr. L. Hurni Betreuung: Dr. Ch. Brandenberger, Ch. Häberling

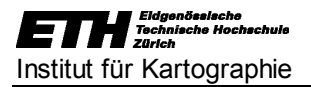

## **Vorwort**

Die vorliegende Semesterarbeit entstand im Rahmen des Vertiefungsblocks K7 des Studiengangs "Kulturtechnik und Vermessung" am Institut für Kartographie (IKA) an der ETH Zürich. Das Schwergewicht liegt in der Gestaltung einer Karte und der übersichtlichen Darstellung des dazugehörigen Datensatzes.

Die Karte und dieser Bericht richten sich an alle Interessierten, insbesondere an die Auftraggeber vom Deutschen Archäologischen Institut, vom Antikendienst Patras und der Generaldirektion der Altertümer (Athen), sowie die Angehörigen des IKA, welche die Aufgabenstellung vorbereitet und uns durch die Arbeit geführt haben.

Für die Möglichkeit zu diesem Vertiefungsblock, die geleistete Vorarbeit und die wertvolle Hilfe und Unterstützung während des Semesters möchten wir uns bei den folgenden Personen ganz herzlich bedanken. Sie trugen einen wesentlichen Anteil zum Gelingen dieser Arbeit bei:

- **Prof. Dr. Lorenz Hurni** für die Ermöglichung dieser Arbeit
- **Dr. Ernst-Ludwig Schwandner** für die Daten, die uns vom Deutschen Archäologischen Institut zur Verfügung gestellt wurden
- **Dr. Christoph Brandenberger** für die Vorarbeit, die konstruktive Kritik und die vielen Tips und Vorschläge zur Gestaltung und Verbesserung der Darstellung
- **Christian Häberling** für den unermüdlichen Einsatz, das offene Ohr für unsere Fragen und Probleme und das Längerbleiben an den Abenden vor der Schlusspräsentation
- **Uta Samaga** für die wertvolle Vorarbeit
- **Andrea Terribilini** für die Erstellung des Digitalen Geländemodells

Zürich, den 9. Februar 2001

Katrin Aeppli Janine Sutter

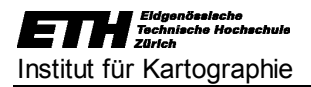

## **Zusammenfassung**

Im Rahmen des Vertiefungsblocks am Institut für Kartographie der ETH Zürich erhielten wir die Aufgabe, eine vollständige topographisch-thematische Karte der archäologischen Ausgrabungsstätte in Palairos, Westgriechenland, zu gestalten. Dieses Kartenblatt soll anschliessend die Basis für eine topographische dreidimensionale Darstellung bilden.

Als Grundlage für diese Arbeit dienen uns die Daten, die im Rahmen des Archäologischen Forschungsprojekts Palairos des Antikendienstes Patras und der Generaldirektion der Altertümer, Athen in Zusammenarbeit mit dem Architektur-Referat des Deutschen Archäologischen Instituts von mehreren Diplomanden der FH Oldenburg vermessen wurden. Die Daten stehen uns in digitaler Form zur Verfügung.

Das wichtigste Ziel unserer Semesterarbeit besteht darin, die Daten so zu ordnen, dass sie ohne Probleme weiterverarbeitet werden können. Das bedeutet einerseits die grosse Datenmenge auf ein möglichst kleines Mass zu reduzieren und andererseits die Daten so in von uns definierte Layer einzuordnen, dass man sich schnell in die Datenstruktur einarbeiten und eine für den jeweiligen Zweck günstige Karte gestalten kann.

Weitere Ziele sind die Gestaltung einer übersichtlichen 2D-Karte und eine perspektivische Darstellung der Grabungsstätten. Die 3D-Darstellung dient der Verdeutlichung der Orientierung und Lage der Grabungen in Palairos.

Die Karte gestalten wir mit Hilfe des Programms *"FreeHand 8"* (Macromedia). Aufgrund der grossen Datenmenge teilen wir den Datensatz in zwei Dateien. Die Datei "palairos karte" enthält alle Einzelobjekte und Linienelemente und die Datei "hoehen\_karte" die Höhenkurven. Diese Dateien bearbeiten wir mit *"FreeHand 8"* zunächst getrennt und fügen sie nach Abschluss der Datenbereinigung zu einer Karte zusammen. Damit wir die Höhenkurven in die Situationsdarstellung einpassen können, wurde vor der Trennung des Datensatzes im *"AutoCAD"* (Autodesk) ein Referenzrahmen um die dargestellten Objekte gelegt, der mit beiden Dateien importiert wurde.

Das fertiggestellte Kartenblatt importieren wir anschliessend ins Programm *"Bryce3D"* (MetaCreations). Dort wird es auf das Digitale Geländemodell gelegt, das aus den Höhenkurven errechnet wurde. Durch Veränderung der Perspektive und der Lichtsituation können verschiedene Ansichten gerendert werden.

Das Kartenblatt und die perspektivische Darstellung der Ausgrabungsstätte in Palairos bilden das Resultat unserer Arbeit. Sie können, ebenso wie eine detaillierte Beschreibung unseres Vorgehens, dem Bericht zum Vertiefungsblock Kartographie entnommen werden.

# Inhaltsverzeichnis

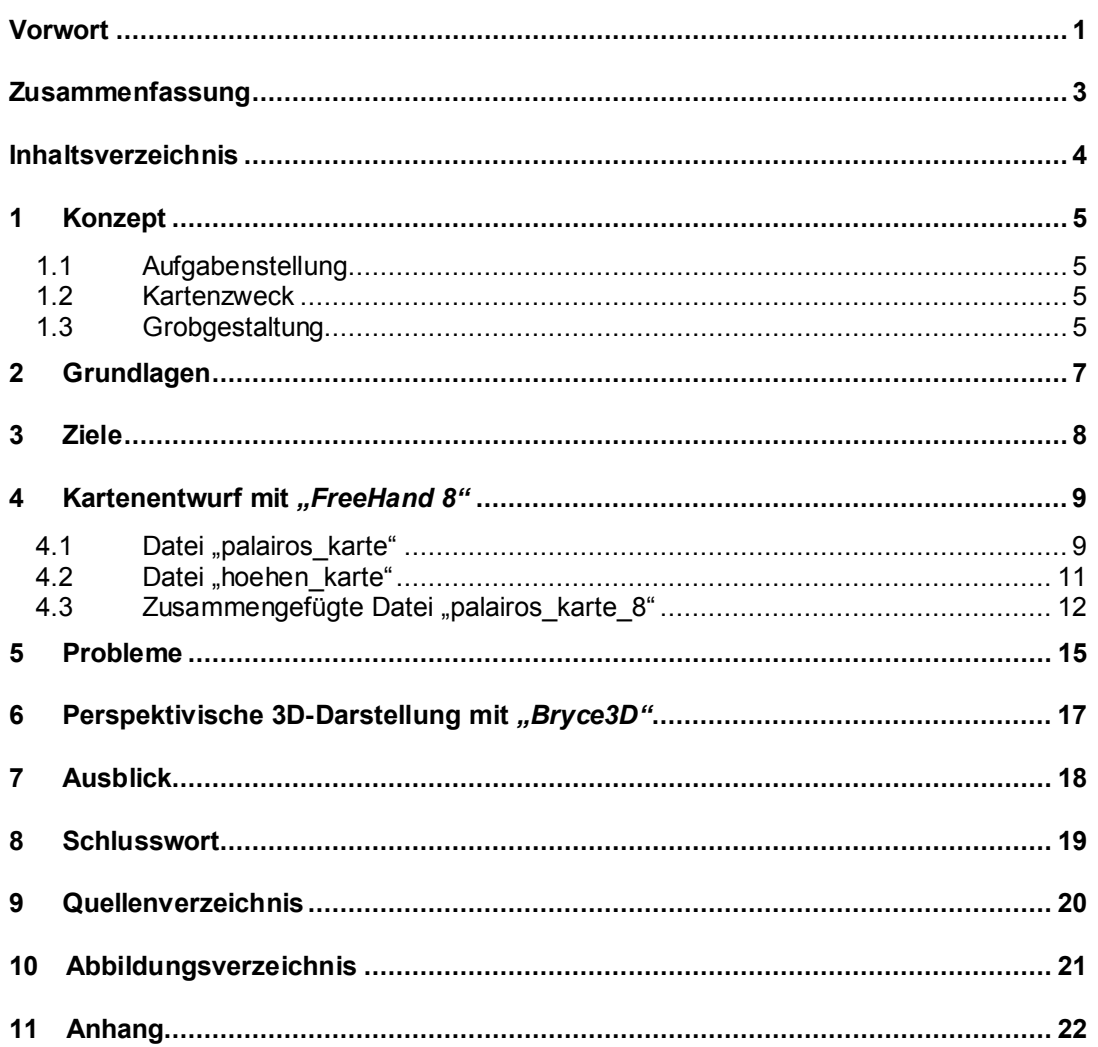

# **1 Konzept**

# **1.1 Aufgabenstellung**

Die antike Akropolis von Palairos bei Stratos in Westgriechenland wird derzeit vom Deutschen Archäologischen Institut (DAI) ausgegraben und terrestrisch vermessen. Die Daten der Vermessungsarbeiten liegen uns in digitaler und in Form eines Plans vor. Im Rahmen unserer Semesterarbeit am Institut für Kartographie der ETH Zürich verarbeiten wir diese Daten zunächst zu einer vollständigen topographisch-thematischen Karte.

Das mit Hilfe des Graphikprogramms "FreeHand 8" (Macromedia) gestaltete Kartenblatt dient als Grundlage für eine topographische dreidimensionale Karte mit thematischen und textlichen Zusatzelementen. Zur Realisierung der 3D-Karte werden wir mit dem Programm *"Bryce3D"* (MetaCreations) arbeiten. Mit diesem Programm bestünde ebenfalls die Möglichkeit, zum Abschluss der Semesterarbeit eine Rundfluganimation zu erstellen.

## **1.2 Kartenzweck**

Das Ziel dieser Arbeit liegt zunächst einmal darin, aus den vorhandenen Daten eine übersichtliche Karte der Ausgrabungsstelle zu gestalten. Das auf "FreeHand" gestaltete Kartenblatt soll einerseits die Funktion einer Karte erfüllen und andererseits als Grundlage für weitere Arbeiten dienen. Uns dient die Karte und damit die geordneten digitalen Daten als Basiskarte für die 3D-Darstellung.

Die dreidimensionale Darstellung der Ausgrabungsstätte und die Animation sollen vor allem einen Gesamtüberblick geben und die Möglichkeit, sich genaue Vorstellungen über die räumliche Lage der Fundstellen zu machen.

## **1.3 Grobgestaltung**

Die Gestaltung des Kartenblatts stellen wir uns folgendermassen vor:

| Titel-<br>blatt      | Kartenbild |
|----------------------|------------|
| Sig-<br>natu-<br>ren |            |
|                      |            |

Abb. 1.1: Grobgestaltung des Kartenblatts

Das Kartenblatt soll folgende Angaben enthalten:

- Titel: Archäologische Ausgrabungsstätte Palairos bei Stratos, Westgriechenland
- Massstabsangaben mit Massstabszahl 1:2000 und Massstabsbalken
- Datum
- **Nordpfeil**
- Orientierungskarte von Griechenland
- Namen der Gestalter, des Instituts und der Betreuer
- Herkunft der Daten und weitere Quellenangaben
- **Kartenprojektion** (Bezugsellipsoid: Bessel; Koordinatensystem: HATT; Höhensystem: Athener Pegel)

Die bestehenden Signaturen auf dem uns vorliegenden Plan sind unübersichtlich, zum Teil unklar definiert und aus den Symbolen geht oft nicht hervor, was sie darstellen sollen. Aus diesen Gründen ist die bestehende Signatur nicht geeignet für die Verwendung in einer Karte. Zusätzlich sind einige Objekte nicht mit Symbolen dargestellt sondern im Plan angeschrieben. Eine unserer Aufgaben besteht darin, geeignete Symbole zu entwerfen und sie übersichtlich in der Karte darzustellen. Für Wege, Bruchkanten, Höhenlinien, etc. muss ebenfalls eine geeignete Darstellungsform gefunden werden.

Neben der Grundfläche werden auf dem vorliegenden Plan "felsiges Gelände" und "unbegehbare Buschfläche" unterschieden. Diese Unterscheidung übernehmen wir, die verschiedenen Flächen werden wir allerdings durch eine geeignete Farbwahl übersichtlicher darstellen.

# **2 Grundlagen**

Die Vermessungsarbeiten wurden von Diplomanden der FH Oldenburg im Auftrag des Deutschen Archäologischen Instituts (DAI) durchgeführt. Ihre Arbeiten stellt uns das DAI in digitaler Form auf CD-ROM zur Verfügung.

Bei den Grundlagendaten liegt das Problem vor allem darin, dass sie von verschiedenen Diplomandengruppen erhoben und mit unterschiedlichen Programmen ausgewertet und dargestellt wurden. Bevor man mit den Vermessungsarbeiten begonnen hat, ist kein Schlüssel zur genauen Zuordnung der Daten vereinbart worden, was die Abstimmung der Daten untereinander zusätzlich erschwert hat.

Die Vermessungsdaten aus der Diplomarbeit von Niels Oberhauser liegen original als *"AutoCAD"*-Dateien vor. Sie wurden von Uta Samaga weiterverarbeitet und für uns als zwei *"FreeHand"*-Dateien "palairos\_karte" und "hoehen\_karte" zur Verfügung gestellt (siehe "Bericht über die Weiterbearbeitung der Daten zur Ausgrabungsstätte Palairos, Griechenland").

Die beiden Dateien liegen lediglich mit grob bereinigten Ebenensystemen vor. Die Datei "palairos karte" enthält alle Einzelobjekte und Linienelemente und die Datei "hoehen\_karte" die Höhenkurven. Damit wir die Dateien im "FreeHand 8" wieder zu einer Gesamtansicht zusammenfügen können, legte Uta Samaga vor der Trennung des Datensatzes im *"AutoCAD"* einen Referenzrahmen um die Darstellung, der mit beiden Dateien importiert wurde (siehe Anhang A).

Für die Arbeit mit *"Bryce3D"* benötigen wir ein Digitales Geländemodell, welches Andrea Terribilini, Assistent am Institut für Kartographie, mit Hilfe des C-Programms *"BaseModel"* erstellt hat.

# **3 Ziele**

Die Ziele, die wir im Konzept bereits definiert haben, sind nach wie vor gültig. Wir ergänzen sie aber zum Teil noch durch weitere Ziele.

Das wichtigste Ziel besteht für uns darin, die Daten so zu ordnen, dass ohne grosse Probleme damit gearbeitet werden kann. Das bedeutet einerseits die grosse Datenmenge möglichst zu reduzieren und andererseits die Daten so zu ordnen, dass man sich schnell in die Datenstruktur einarbeiten kann. Ist das Ebenensystem übersichtlich gestaltet, können Informationen weggelassen werden, indem man Layer ausblendet oder neue Informationen hinzugefügt werden, indem neue Layer definiert und mit den entsprechenden Daten gefüllt werden. Dadurch ist es ohne grosse Umstände möglich, Karten für weitere Zwecke zu gestalten.

Ein weiteres wichtiges Ziel sehen wir darin, im Programm *"FreeHand"* eine übersichtliche Karte zu gestalten. Das beinhaltet für uns unter anderem, dass wichtige Informationen hervorgehoben werden und damit schnell ersichtlich sind. Dieses Ziel wird auch durch das Entwerfen zweckmässiger Signaturen unterstützt. Dabei ist uns vor allem wichtig, dass die Signaturen für sich sprechen, das heisst, dass für den Betrachter auch ohne Erklärung in der Legende klar ist, welches Symbol für welches Objekt steht.

Zur besseren Verdeutlichung der Orientierung und Lage der Grabungen in Palairos, haben wir uns zum Ziel gesetzt, mit Hilfe des Landschaftsgenerierungsprogramms *"Bryce3D"* eine perspektivische Darstellung der Ausgrabungsstätte zu generieren. Das zuvor gestaltete Kartenblatt dient dabei als Grundlage zur Erstellung einer Textur. Die Ansichten des Ausgrabungsgebiets sind als Ergänzung zu den Arbeiten im "FreeHand" zu sehen und erfüllen hauptsächlich den Zweck, die Geländestruktur optimal hervorzuheben.

# **4 Kartenentwurf mit** *"FreeHand 8"*

Die Dateien "palairos karte" und "hoehen karte" bearbeiten wir im "FreeHand 8" zunächst getrennt. Das hat zum einen den Vorteil, dass die sonst sehr grosse Datenmenge auf zwei Dateien verteilt und effizienter zu handhaben. Zum anderen arbeiten wir zu zweit an der Karte. So kann jede unabhängig von der Partnerin an einer Datei arbeiten. (siehe Anhang A)

## **4.1 Datei "palairos karte"**

#### Massstab

Der Massstab der Karte soll 1:2000 betragen. Die Karte, die ins Freehand importiert wurde, ist sehr viel kleiner. Um die Karte in den richtigen Massstab zu bringen, messen wir eine Strecke zwischen zwei markanten Punkten sowohl in unserem Datensatz als auch auf dem analogen Plan mit bekanntem Massstab (1:1767) aus. Die Strecke wählen wir möglichst lang, um so den Einfluss von Messungenauigkeiten zu verringern. Schliesslich berechnen wir den Faktor, mit dem die Karte in den richtigen Massstab skaliert werden kann.

#### Ebenensystem

Nach der Konvertierung der Datei definieren wir zunächst neue Layer, denen wir die Elemente auf der Karte zuordnen. Dabei ist es besonders wichtig, dass die Layer sauber mit der dazugehörigen Farbe und Strichstärke, also dem Format, verknüpft sind. Dadurch ist es nach der Zuordnung der Elemente in die Layer ohne weiteres möglich, diese problemlos und präzise zu ändern.

Bei der Wahl der Farbe und Strichstärke achten wir vor allem darauf, dass sich die verschiedenen Elemente auf den ersten Blick unterscheiden lassen, dass wichtige Elemente hervorgehoben (z.B. rot für die Fundstellen) und andere Informationen in den Hintergrund gesetzt werden. Die vollständige Liste der Layer und den dazugehörigen Erklärungen kann dem Anhang B entnommen werden.

#### Festlegen der Ebenenreihenfolge

Jeden Layer kann man sich als eine Art Folie vorstellen, die die Elemente, die dem Layer zugeordnet sind, enthält. Legt man viele solcher Folien, die verschiedene Informationen enthalten, aufeinander, überdecken sich die Elemente zum Teil und werden unleserlich. Darum muss bei der Wahl der Reihenfolge der Layer darauf geachtet werden, dass die Informationen, die besonders wichtig sind, nicht von weniger wichtigen oder flächigen Elementen überdeckt werden.

Beispiel: Die Grundrisse der Bebauung werden auf die "unbegehbare Buschfläche" gelegt und nicht umgekehrt.

#### Bereinigen und Verbinden der Linien

Sobald alle Elemente auf der Karte den neu definierten Layern zugeordnet sind, müssen wir die Linien jedes einzelnen Elements zu Polygonen miteinander verbinden. Erst dann ist es möglich, die Fläche mit Farbe zu füllen. Die Linien können allerdings nicht miteinander verbunden werden, wenn sie mehrfach vorhanden sind. Aus diesem Grund löschen wir alle überzähligen Linien. Beispiel: Füllung der Grundrisse

#### Verwendung von Kacheln und Linsen

Die Muster, die uns im "Freehand" zur Darstellung der "Unbegehbaren Buschfläche" und des "Steinigen Geländes" zur Verfügung stehen, sind nicht zweckmässig. Aus diesem Grund gestalten wir ein eigenes Muster und fügen es in Form einer Kachel in die Karte ein.

Da die Muster alleine zu wenig hervorstechen, kennzeichnen wir die Flächen zusätzlich mit einem helleren, transparenten Farbton. Um eine Fläche transparent zu machen, besteht im "FreeHand" die Möglichkeit, mit Linsen zu arbeiten. Die Transparenz ist besonders wichtig, da das Relief, das der Karte hinterlegt wird, auch durch die "unbegehbare Buschfläche" und das "felsige Gelände" hindurch sichtbar sein soll (siehe Abb. 4.1: Gestaltung der Kacheln).

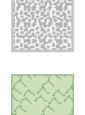

Felsiges Gelände

Unbegehbare Buschfläche

Abb. 4.1: Gestaltung der Kacheln

#### **Signaturen**

Die Signaturen zur Kennzeichnung von Elementen waren nur zum Teil zweckmässig. Vor allem die Funde und Quellen waren in der ursprünglichen Darstellung viel zu klein und zum Teil durch wenig aussagekräftige Signaturen beschrieben. Aus diesem Grund entwerfen wir neue Signaturen (siehe Abb. 4.2: Neue Signaturen), die das zu beschreibende Element gut darstellen und sich von der restlichen Information auf der Karte abheben. Um uns eine Vorstellung über die neu zu entwerfenden Signaturen für die Fundstellen und Quellen machen zu können, suchen wir im Internet und in verschiedenen Broschüren über Signaturen nach Möglichkeiten zu deren Gestaltung.

Im nächsten Schritt ersetzen wir die alten Signaturen durch die neuen. Damit sie an derselben Stelle zu liegen kommen, verschieben wir die alten Symbole auf einen anderen Layer. Die neuen Symbole können wir anschliessend auf den dafür vorgesehenen Layer an der richtigen Stelle plazieren. Der Layer mit den alten Signaturen kann anschliessend gelöscht werden.

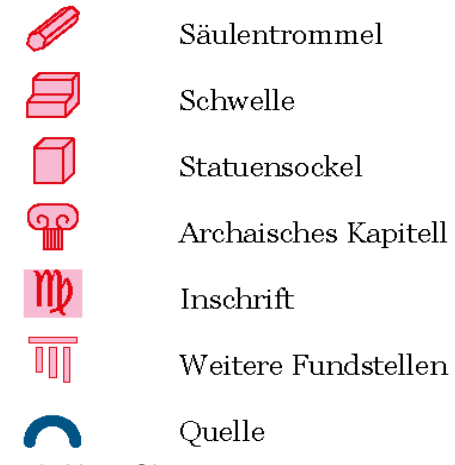

Abb. 4.2: Neue Signaturen

#### Einpassen der Ortsbezeichnungen

Die Bezeichnungen der verschiedenen Grabungsorte schreiben wir im Plan an. Dabei achten wir darauf den Schriftzug so zu plazieren, dass keine Informationen abgedeckt werden. Bei der Nekropole (Friedhof) grenzen wir das Gebiet zusätzlich ab und kennzeichnen es durch eine Farbfläche, die sich vom Hintergrund abhebt. Bei den anderen Grabungsstätten ist dies leider nicht möglich, da wir den uns zur Verfügung stehenden Daten nicht entnehmen können, wo ihre Grenzen liegen.

#### Generalisierung

Bei den Grundmauern gibt es einige sehr kleine Elemente (< 5mm), die in der Karte mit Massstab 1:2000 fast nicht zu erkennen sind. Diese Elemente löschen wir, da sie die Übersichtlichkeit stören.

Ein Teil der Brunnen und der Zisternen, die vermessen wurden, sind auf der Karte nicht als solche erkennbar, da sie in der massstabgetreuen Darstellung zu klein sind. Diese Elemente vergrössern wir. Damit nehmen wir in Kauf, dass sie auf der Karte im Verhältnis zum vermessenen Original zu gross erscheinen. Wir denken aber, dass die Information über die Lage dieser Brunnen und Zisternen wichtiger ist als die massstabgetreue Darstellung.

#### Kirche

Die Kirche, die sich im Westen des Gebiets befindet, zeichnen wir deutlich nach, da sie im ursprünglichen Datensatz zu wenig zur Geltung kommt.

## **4.2 Datei "hoehen karte"**

#### **Massstab**

Da wir die Dateien "hoehen karte" und "palairos karte" nach der getrennten Bearbeitung zu einer Karte zusammenfügen, muss die Datei "hoehen karte" ebenfalls auf den Massstab 1:2000 skaliert werden. Dabei verfahren wir wie bei der Datei "palairos karte" (siehe Abschnitt 4.1; Massstab).

#### Ebenensystem

Der Ausgangsdatensatz beinhaltet die Höhenlinien, gegliedert in Zählkurven und übrige Höhenkurven, den Bach und die Böschung. Wir erstellen neue Layer, in welche wir die bearbeiteten Daten verschieben (siehe Abb. 4.3: Ebenensystem). Damit ist für uns die Übersichtlichkeit beim Arbeiten mit dem Datensatz gewährleistet.

Den Zählkurven und den übrigen Höhenkurven ordnen wir geeignete Farben und Strichstärken zu. Anschliessend werden die Zählkurven mit der Schrift "Arial" beschriftet und die Farbe der Zählkurven gewählt.

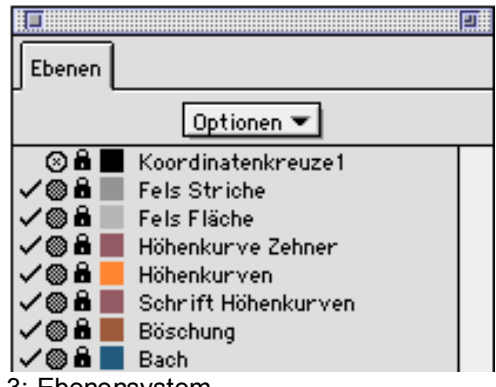

Abb. 4.3: Ebenensystem

#### Bereinigen und Verbinden der Linien

Die Höhenlinien setzen sich aus einzelnen, aneinandergereihten Linien zusammen. An einigen Stellen bestehen sie sogar aus Bezier-Kurven und Linien, deren Werte interpoliert wurden. In solchen Fällen wird die Linie gelöscht und mit der Kurve weitergearbeitet.

Am Anfang und am Ende jeder Linie befindet sich je ein Punkt. Diese Punkte werden durch den Befehl *"Finden/Ersetzen"* markiert und gelöscht. So wird die Grösse des Datensatzes verringert, was das Arbeiten beschleunigt.

Wir markieren die einzelnen Linien jeder Kurve markieren wir und verbinden sie miteinander. Dadurch werden die fehlenden Stücke ersetzt. Wenn wir nun die verbundenen Kurven ausblenden, kommen die doppelt und dreifach vorhandenen Linien zum Vorschein, welche unter den Höhenlinien liegen. Diese löschen wir zusammen mit den Schnipseln, die in keine Höhenlinie eingebunden werden können. Anschliessend glätten wir die Höhenlinien mit dem Xtra *"Cleaner.x32"* (Ernst Hutzler, IKA). Nun sind die Höhenkurven bereinigt.

#### Verwendung von Kacheln

Im unteren Teil des Gebietes verläuft ein Bach. Der Bachverlauf ist beidseitig durch eine Böschung begrenzt. Beide Elemente bestehen wie die Höhenkurven aus einzelnen Linien. Diese Linien verbinden wir ebenfalls miteinander und wählen eine entsprechende Strichstärke. Die überzähligen Linien werden

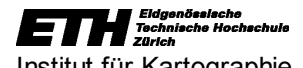

gelöscht. Den Verlauf der Böschung verdeutlichen wir durch eine Kachel mit einem selbst gestalteten Muster.

#### Gestaltung der Felspartien

Im sehr steilen Gelände sind die Höhenkurven sehr nahe beieinander. Sie wirken fast flächenhaft. Um die Felspartien übersichtlicher zu gestalten, färben wir sie grau ein und heben markante Geländeverläufe durch dunkelgraue Linien hervor (Abb. 4.4: Felspartie).

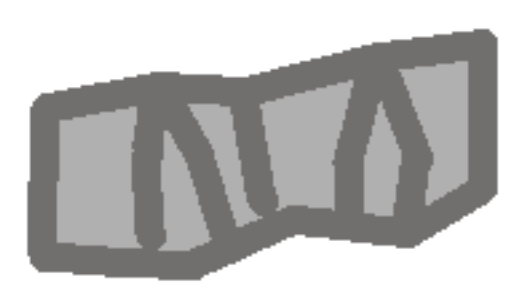

#### Abb. 4.4: Felspartie

#### Gestaltung des Reliefs

Im Programm *"Bryce3D"* wird eine Aufsicht des Digitalen Geländemodells gerendert, die als Relief dienen soll. Im *"Photoshop 5.5"* (Adobe) bearbeiten wir diese Ansicht und löschen Schatten, die sich nach dem Import in die Datei "hoehen\_karte" auf das Gesamtbild störend auswirken könnten. Anschliessend importieren wir das Relief ins "FreeHand", wo es vergrössert wird bis es hinter die Höhenkarte passt. Nun legen wir um das Bild des Reliefs einen Rahmen, der später zur Einpassung der Karte ins Digitale Geländemodell im "Bryce3D" dienen soll.

Mit einer Maske schneiden wir das gewünschte Gebiet aus dem Relief aus und legen es hinter die Höhenkarte. Um die Maske herstellen zu können, benötigen wir eine Vorlage. Diese Vorlage erstellen wir, indem wir eine Polygonlinie genau um das Ausgrabungsgebiet legen. (Funktionen: *"Bearbeiten/Ausschneiden"* und *"Bearbeiten/Innen einsetzen"*)

#### **4.3 Zusammengefügte Datei "palairos karte 8"**

#### Zusammenfügen der Dateien "palairos karte" und "hoehen karte"

Die beiden bearbeiteten Dateien können wir nun zusammenfügen. In der Datei "hoehen karte" werden dafür alle Ebenen geöffnet, die Objekte markiert, kopiert und in die Datei "palairos\_karte" eingefügt. Dort gruppieren wir sie und legen sie mit Hilfe des Rahmens, welcher am Anfang mit beiden Dateien importiert wurde, über den Datensatz "palairos\_karte". Dann können die Elemente wieder entgruppiert und die neuen Layer in der richtigen Reihenfolge geordnet werden.

#### Grösse und Gestaltung der Karte

Wir haben uns für die Gestaltung einer Faltkarte entschieden. Das Format des Titelblattes wählen wir so, dass das gefaltete Kartenblatt eine angemessene Grösse hat. Die Grösse des Kartenblatts beträgt 97,5 auf 59,1 cm. Als Hintergrundfarbe wird eine Abstufung verschiedener Blautöne genommen und wir verwenden die Schrift "Georgia". Die Photographie des Ausgrabungsgebietes stammt aus der Diplomarbeit von Niels Oberhauser.

Die Karte ist auf weissem Grund abgebildet. Damit sie sich vom Hintergrund abgrenzen lässt, hinterlegen wir dem Plan mit Hilfe des für die Maske angefertigten Rahmens eine transparente blassgelbe Fläche.

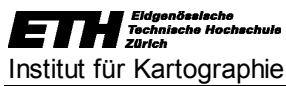

#### Aufbau der Legende

Die Legende soll möglichst übersichtlich gestaltet und die Symbole darin schnell erkennbar sein. Da unsere Karte sehr viel Information enthält, ist dies nur möglich, indem wir einzelne Signaturen in Gruppen gliedern. Wir entscheiden uns für den folgenden Aufbau der Legende:

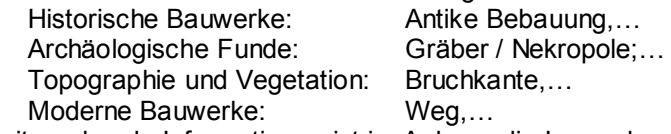

Für weitergehende Informationen ist im Anhang die Legende vollständig aufgeführt (siehe Anhang C)

#### Einfügen des Massstabsbalken und weiterer Kartenrandangaben

Den Massstab stellen wir durch einen Balken dar. Die Länge entspricht 500m. Er weist eine Skalierung von 100m-Schritten auf (siehe Abb. 4.5: Massstabsbalken). Den Nordpfeil gestalten wir im *"Freehand"*. Die Quellenangaben plazieren wir gut lesbar am unteren Rand des Kartenblatts.

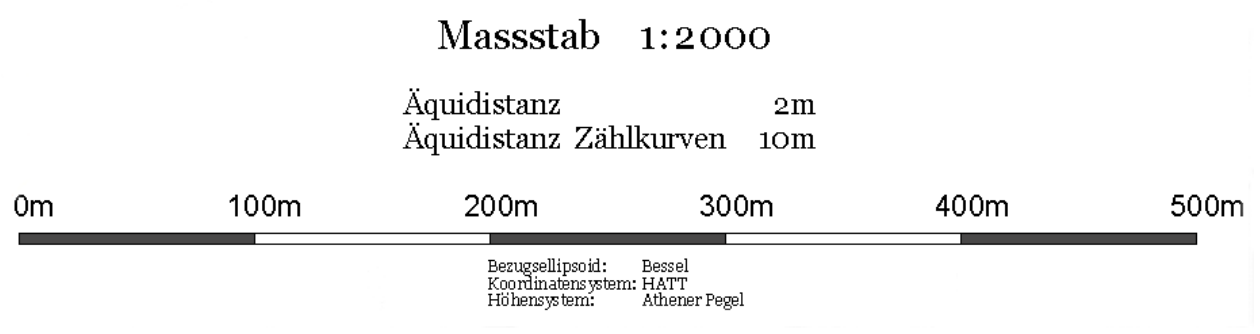

Abb. 4.5: Massstabsbalken

#### Einpassen der Koordinatenkreuze

Um die Karte legen wir einen Referenzrahmen. Da die Koordinaten der Eckpunkte des Rahmens, welcher aus dem "AutoCAD" mit beiden Dateien importiert wurde, bekannt sind, können auch die Koordinaten des Referenzrahmens bestimmt werden. In 250m-Schritten werden die Längen- und Breitenkoordinaten durch Striche eingezeichnet und beschriftet. Die Koordinatenkreuze fügen wir mit Hilfe von Hilfslinien, welche durch die Striche der Koordinaten gelegt werden, ein.

#### Orientierungskarte

Um dem Kartenleser die Möglichkeit zu geben, sich über die Lage von Palairos zu orientieren, importieren wir aus dem Internet eine gerasterte Übersichtskarte. Darauf markieren wir im Programm *"Photoshop"* mit einem roten Punkt den Standort der Ausgrabungsstätte und beschriften diesen (siehe Abb. 4.6: Orientierungskarte). Dann wird die Übersichtskarte in unsere Karte kopiert.

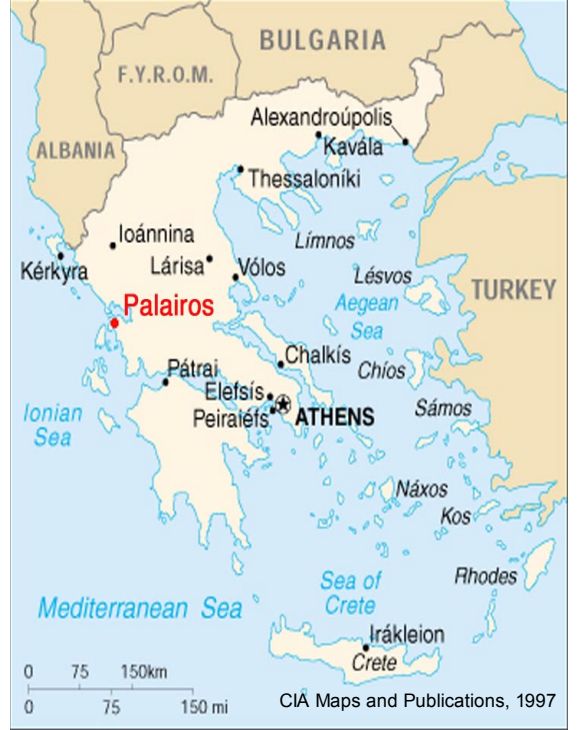

Abb. 4.6: Orientierungskarte

#### Wahl der Schrifttypen

Bei der Wahl der Schrift achten wir vor allem darauf, dass die Schrift zur Kartendarstellung passt. Wir entscheiden uns für die Schrift "Georgia", um die verschiedenen Grabungsorte in der Karte anzuschreiben. Für die Legende, die Quellenangaben und sonstige Informationen verwenden wir ebenfalls die Schrift "Georgia". Die Koordinaten und die Angaben am Massstab schreiben wir mit "Arial", da uns diese Schrift geeigneter scheint.

#### Vorbereitungen für den Druck

Da der Drucker Linsen nicht erkennen kann, müssen wir den Kartenhintergrund und die Linsen für die "unbegehbare Buschfläche", das "steinige Gelände" und die "Nekropole" im *"Photoshop"* bearbeiten. Dort werden sie alle auf die gleiche Ebene kopiert, das Relief als Hintergrund auf eine Ebene kopiert, die Transparenz neu eingestellt und als RGB-TIFF-Datei abgespeichert. Diese neue Rasterdatei wird dann wieder ins *"FreeHand"* kopiert und anstelle des separaten Reliefs und der mit Linsen belegten Flächen eingeblendet. Die Einpassung geschieht wieder mittels des Referenzrahmens.

# **5 Probleme**

#### Konvertieren des Ausgangsdatensatzes

Um den Datensatz vom *"AutoCAD"* ins *"FreeHand"* konvertieren zu können, teilen wir ihn zunächst in zwei Dateien; "palairos\_karte" und "palairos\_hoehen". Die Datei "palairos\_karte", die Informationen über Einzelobjekte, Linienelemente und die Bodenbedeckung enthält, lässt sich ohne Schwierigkeiten übernehmen. Die Konvertierung der Höhenkurven ist aufgrund der Dateigrösse mit einigen Problemen verbunden.

Durch das Konvertieren der beiden Datensätze tauchen in den Darstellungen schwarze, schräge Linien auf, die vor allem in der Datei "palairos hoehen" nicht ohne weiteres entfernt werden können. Aus diesem Grund müssen wir die Höhenkurven ein zweites Mal mit einem anderen Programm konvertieren.

#### Einteilung der Objekte

Beim Arbeiten mit der Datei "palairos karte" stellen wir fest, dass die Daten auf zu wenige Layer verteilt sind. Aus diesem Grund haben wir uns dazu entschlossen, die Daten auf viel mehr verschiedene Layer zu verteilen, damit der Datensatz übersichtlicher wird und einfacher manipuliert werden kann. Bei der Einteilung auf die einzelnen neu definierten Layer haben wir auch die Möglichkeit, die Strichstärken und Farben festzulegen. Das ist vor allem nötig, da verschiedene Objekte zum Teil mit der gleichen Farbe gekennzeichnet sind. Das erschwert uns insbesondere auch die Einteilung der einzelnen Objekte in die dafür definierten Layer. Besondere Schwierigkeiten bereitet uns dabei die Unterscheidung von Elementen in den Layern "Zäunen", "Mittelalterliche Bebauung" und "Wege", die in demselben Grauton dargestellt sind. Gerade bei der "Mittelalterlichen Bebauung", die in der Legende sowohl mit Violett als auch mit Grau gekennzeichnet ist, ist die Neudefinition und saubere Einteilung der Objekte besonders wichtig.

Ähnliche Probleme treten auch beim Layer "Antike Bebauung" auf. Einige der Grundmauern sind im Gegensatz zur üblichen weinroten Farbe schwarz dargestellt. Uns ist bis heute eigentlich nicht klar, ob durch die andere Farbe gemessene oder vermutete Verläufe der Mauern dargestellt werden sollen. Da Bruchkanten ebenfalls durch schwarze Linien gekennzeichnet werden, fällt es uns schwer, sie dem richtigen Layer zuzuordnen.

#### Ursprüngliche Legende und Signaturen

Zur Legende ist zu sagen, dass die Signaturen nicht geeignet gewählt und farblich zu wenig abgestimmt sind. In der Karte wird dann auch oft gar nicht das definierte Symbol verwendet, sondern lediglich angeschrieben, um was es sich handelt. Das trifft vor allem für die Fundstellen von Sockeln, Schwellen, Säulen, usw. zu. Speziell im Layer "Antike Bebauung" liegen einige Objekte vor, die zwar wie Schwellen aussehen, jedoch nicht als solche erkennbar sind.

#### Bereinigung und Verbinden der Linien

Im nächsten Arbeitsschritt verbinden wir die einzelnen Linien der Objekte und die Höhenkurven miteinander. Dabei treten verschiedenen Probleme auf:

- Viele Linien sind mehrfach abgebildet. Wenn eine geschlossene Fläche abgegrenzt werden soll, lassen sich die Linien in diesem Fall nicht verbinden. Die überzähligen Linien müssen gefunden und gelöscht werden, was viel Zeit in Anspruch nimmt.
- Vor allem bei den Höhenlinien fehlen längere Teilstücke, die von Hand eingefügt werden müssen. Dazu müssen wir Annahmen über den Geländeverlauf machen, was zu Ungenauigkeiten führt.
- An vielen Schnittstellen von Linien liegt zusätzlich ein Punkt, der gelöscht werden muss, damit sich die Linien jeweils sauber verbinden lassen.
- Bei der Bereinigung der Höhenkurven müssen viele kurze Linienelemente auf und zwischen den Höhenlinien gelöscht werden. Wir nehmen an, dass diese Schnipsel ursprünglich zu den jetzt unvollständigen Höhenlinien gehörten und durch das Konvertieren und Bearbeiten verschoben wurden.

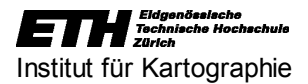

Während der Bereinigung der Höhenkurven ist uns zusätzlich aufgefallen, dass sich manche Kurven überschneiden, dass die einzelnen Abschnitte zum Teil falsch zusammengefügt sind und dass sich der Verlauf an Bruchkanten nicht verändert.

#### Fehlende Elemente

Ganz allgemein fehlen in unserem Datensatz einige Elemente, die auf dem analogen Plan vorhanden sind. Der Grund liegt unserer Meinung nach darin, dass die Daten schon von verschiedenen Personen bearbeitet und konvertiert wurden. Es ist durchaus möglich, dass dabei einige Elemente verloren gegangen sind, wie z.B. ein Teil der Böschung.

#### Kacheln und Linsen

Zur Kennzeichnung von flächigen Elementen wie z.B. die unbegehbare Buschfläche oder das felsige Gelände, arbeiten wir wie unter 4.1 "Datei palairos karte" bereits beschrieben, mit Hilfe von Kacheln, die wir selbst gestalten. Die Hintergrundfarbe dieser Kacheln kann aber nicht mit Hilfe einer Linse transparent gemacht werden. Das bedeutet, dass das Relief nicht durchscheinen kann, was gerade bei grösseren Flächen wichtig wäre. Aus diesem Grund enthalten unsere Kacheln lediglich das Muster zur Kennzeichnung der Fläche. Damit die Flächen trotzdem mit einer Farbe hinterlegt werden können, kopieren wir die Umrisse der einzufärbenden Fläche in einem neuen Layer. In diesem Layer färben wir die Fläche ein und gestalten sie mit der Option "Linse" transparent.

# **6 Perspektivische 3D-Darstellung mit** *"Bryce3D"*

#### Vorbereitung des *"FreeHand 8"*-Datensatzes

Unsere topographisch-thematische Karte dient als Grundlage für eine räumliche Übersicht des Ausgrabungsgebiets. Zu diesem Zweck verwenden wir das Programm "Bryce3D". Für die Darstellung benötigen wir jedoch nicht alle Informationen, die auf der Karte enthalten sind. Elemente, welche nicht gebraucht werden, wie z.B. das Relief, das Titelblatt oder die Legende, blenden wir im *"FreeHand"* aus. Damit nicht zu viele Informationen auf der Karte sind, welche die Geländedarstellung unübersichtlich machen, lassen wir die Zwischenhöhenkurven ebenfalls weg. Die Beschriftung der Gebiete wird jedoch zur besseren Orientierung beibehalten. Der Ausschnitt ist durch das Objekt "Rahmen für Bryce" (siehe Abschnitt 4.2) begrenzt.

#### Textur erstellen

Zur Erstellung einer Textur, die wir anschliessend übers Digitale Geländemodell drapieren, öffnen wir im Bildbearbeitungsprogramm "Photoshop" eine neue Datei, welche die Grösse des "Rahmens für Bryce" hat. Wir kopieren die im "FreeHand" eingeblendeten Objekte und fügen sie als ungeglättete Pixel in die neue Rasterdatei. Damit das File nicht zu gross wird, reduzieren wir die Anzahl der Farben, indem der Indizierte statt dem RGB-Farbmodus gewählt wird. Das fertige Bild wird mit einer Auflösung von 150ppi im tif-Format abgespeichert.

#### Einpassen des Kartenblatts auf das Digitale Geländemodell

Die Textur wird von oben aufs Digitale Geländemodell projiziert. Durch Schieben und Verändern der Grösse des Rasterbildes im *"Photoshop"* passen wir die Karte möglichst gut ins Gelände ein. Dabei achten wir darauf, dass die Felspartien und die Grabensohlen unserer Karte mit den Geländeverläufen übereinstimmen.

#### Rendern der dreidimensionalen Ansichten

Nun können verschiedene perspektivische Ansichten (siehe Anhang D) der Ausgrabungsstätte durch Veränderung der Kameraposition gewählt und anschliessend gerendert werden. Durch Einstellung des Sonnenstandes, der Bewölkung und des Lichtes können wir die Helligkeit und die Grösse und Art der Schatten auf der 3D-Karte beeinflussen. Dadurch lassen sich die Geländeverläufe und -strukturen optimal hervorheben.

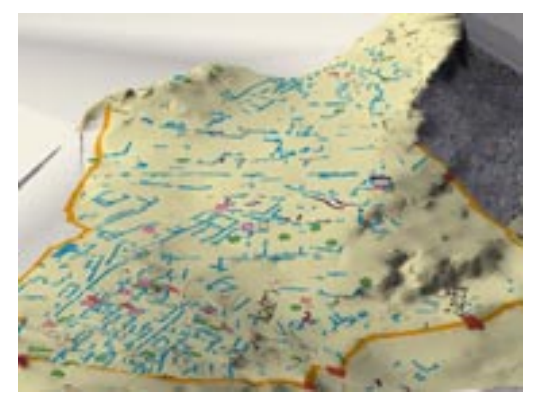

Abb. 4.7: Ansicht mit Bryce

# **7 Ausblick**

Zum Abschluss unserer Arbeit möchten wir noch einige Bemerkungen über zukünftige Verwendungsmöglichkeiten und die Weiterverarbeitung der Karte und der dreidimensionalen Darstellung machen. Wir denken, dass der vorliegende Datensatz durch unsere Arbeit soweit strukturiert ist, dass man mit Hilfe der Erklärungen im Bericht ohne Probleme daran weiterarbeiten kann. Dadurch ist es möglich, die Karte dem jeweiligen Verwendungszweck anzupassen.

Wie uns Herr Dr. Schwandner bereits während der Präsentation mitgeteilt hat, ist man beim Deutschen Archäologischen Institut (DAI) mit den verwendeten Signaturen zur Kennzeichnung der Fundstellen nicht ganz glücklich. Das hat unter anderem damit zu tun, dass aufgrund der Entfernung zu wenig Kontakt stattgefunden hat und wir daher nicht auf konkrete Wünsche des DAI eingehen konnten. Es ist aber kein Problem, die Signaturen noch zu ändern und in den Datensatz einzufügen.

Im Zuge der Weiterverarbeitung wäre es interessant, mit Hilfe eines Archäologen, die Grundrisse der Gebäude zu vervollständigen und das Dorf zu rekonstruieren. Diese Daten können in den Datensatz eingefügt und so eine Karte mit einer kompletten Gebäude- und Dorfstruktur erstellt werden.

Ebenfalls ausbaufähig sind auch die perspektivischen Ansichten, die im *"Bryce3D"* gerendert wurden. Die Grundmauern der Gebäude, die Bäume und die Fundstellen können durch das Einfügen von entsprechenden Objekten räumlich dargestellt werden. Ausserdem liesse sich eine Rundfluganimation über die Ausgrabungsstätte berechnen.

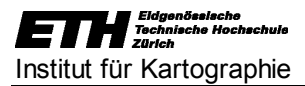

## **8 Schlusswort**

*Für das grosse Chaos haben wir Computer. Die übrigen Fehler machen wir von Hand.*

*Autor: Unbekannt*

Als wir letzten Herbst mit unserer Semesterarbeit am Institut für Kartographie begannen, waren wir zunächst sehr euphorisch und freuten uns auf unsere Aufgabe. Die Euphorie liess allerdings etwas nach als wir zum ersten Mal den Datensatz zu Gesicht bekamen. Das obige Zitat trifft ziemlich genau auf den Zustand zu, in dem sich der Datensatz, auf dem unsere Arbeit basieren sollte, befand. Vor allem zu Beginn der Arbeit bestand unsere Aufgabe lediglich darin, die Daten zu sortieren und zu bereinigen. Das nahm einerseits sehr viel Zeit in Anspruch und wurde andererseits mit der Zeit immer weniger interessant. Und mit dem Interesse nahm gleichzeitig auch die Motivation mehr und mehr ab.

Als der Datensatz dann endlich bereinigt war und wir mit der Gestaltung der Karte beginnen konnten, änderte sich das allerdings sehr schnell wieder. Wir entdeckten und probierten immer wieder neue Funktionen zur Gestaltung unseres Kartenblatts und die Arbeit mit dem Programm "FreeHand 8" wurde immer interessanter und spannender.

Grossen Spass bereitete uns auch das Generieren der dreidimensionalen Ansichten mit *"Bryce3D"*. Es war faszinierend zu beobachten, wie sich die Darstellung veränderte, wenn wir andere Lichtverhältnisse und Sichtwinkel einstellten.

Dieser Vertiefungsblock hat uns die Chance gegeben, mit *"FreeHand 8"* und *"Bryce3D"* zu arbeiten und zu entdecken, was für Möglichkeiten bei der Arbeit mit diesen Programmen bestehen. Trotz des beträchtlichen Zeitaufwandes, der mit unserer Aufgabe verbunden war, haben wir sehr viel im Umgang mit den oben genannten Programmen gelernt und die Arbeit hat uns schlussendlich grosses Vergnügen bereitet.

Wir haben ausserdem gelernt, wie wichtig es ist, beim Vermessen einer Fläche nicht einfach draufloszulegen. Die vorhergehende Planung und das Erarbeiten eines Schlüssels zur Benennung der gemessenen Daten sind mindestens so wichtig wie genaue Messungen, und erleichtern dem Kartographen die anschliessende Arbeit mit dem Datensatz.

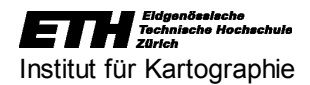

## **9 Quellenverzeichnis**

*Diplomarbeiten von Niels Oberhauser und Maja Thede (1999, 2000)* **Grundlagendaten** FH Oldenburg im Auftrag des Deutschen Archäologischen Instituts

*Spiess, Ernst; Hurni, Lorenz* **Kartographie Grundzüge (Skript)** Institut für Kartographie (IKA), ETH Zürich

*Spiess, Ernst* **Thematische Kartographie (Skript)** Institut für Kartographie (IKA), ETH Zürich

*Theiss, Heidolph (1998)* **Praxis FreeHand 8 für Windows und Mac** Verlag moderne Industrie AG, Landsberg

*Samaga, Uta (2000)* **Bericht über die Weiterbearbeitung der Daten zur Ausgrabungsstätte Palairos, Griechenland** Institut für Kartographie (IKA), ETH Zürich

*Landestop (1998)* **Zeichenerklärung und weitere Informationen zu den Landeskarten der Schweiz** Bundesamt für Landestopographie, Wabern

*CIA Maps and Publications (1997)* **Orientierungskarte von Griechenland** http://www.lib.utexas.edu/Libs/PCL/Map\_collection/cia00/Greece\_sm00.jpg

# 10 Abbildungsverzeichnis

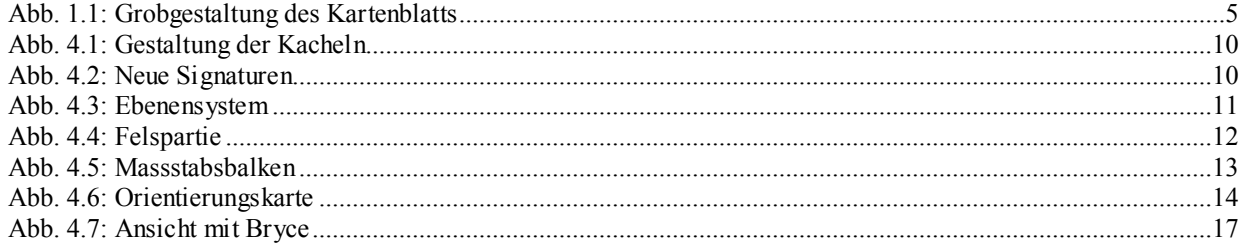

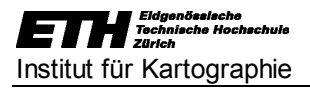

# **11 Anhang**

# **Inhaltsverzeichnis Anhang**

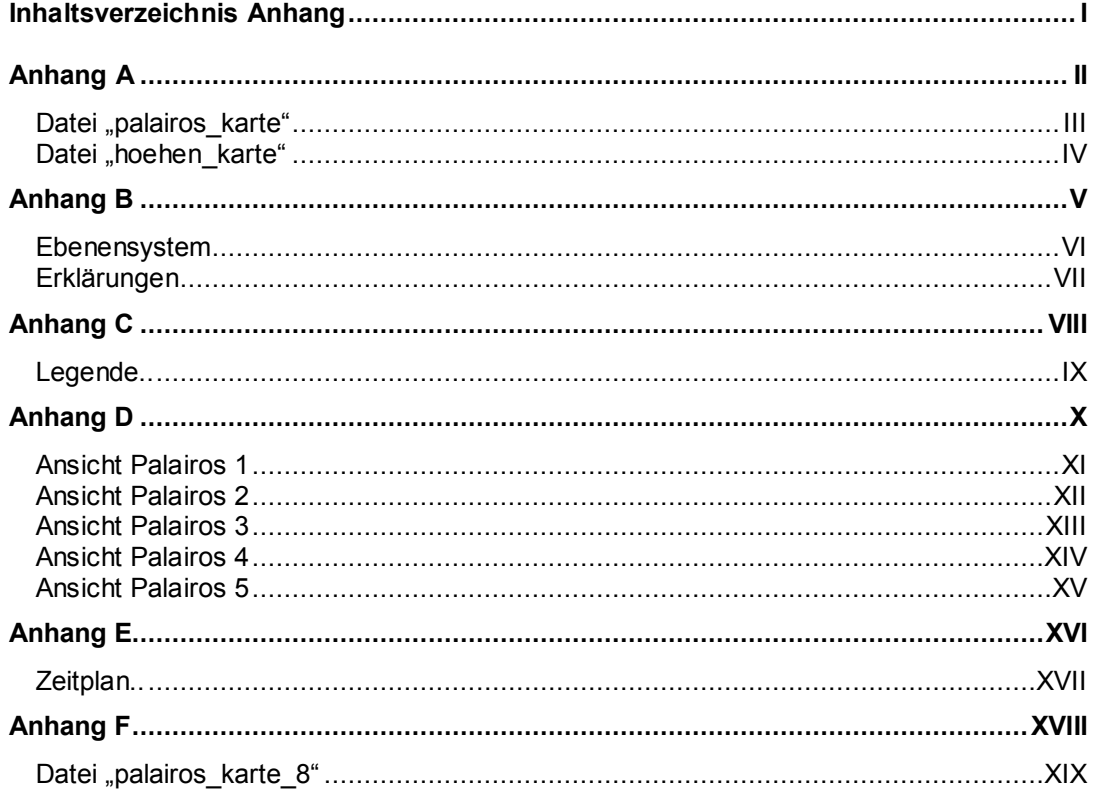

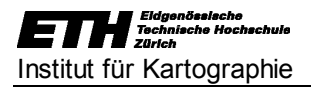

# **Anhang A**

Datei "palairos\_karte" Datei "hoehen\_karte"

# **Datei "palairos\_karte"**

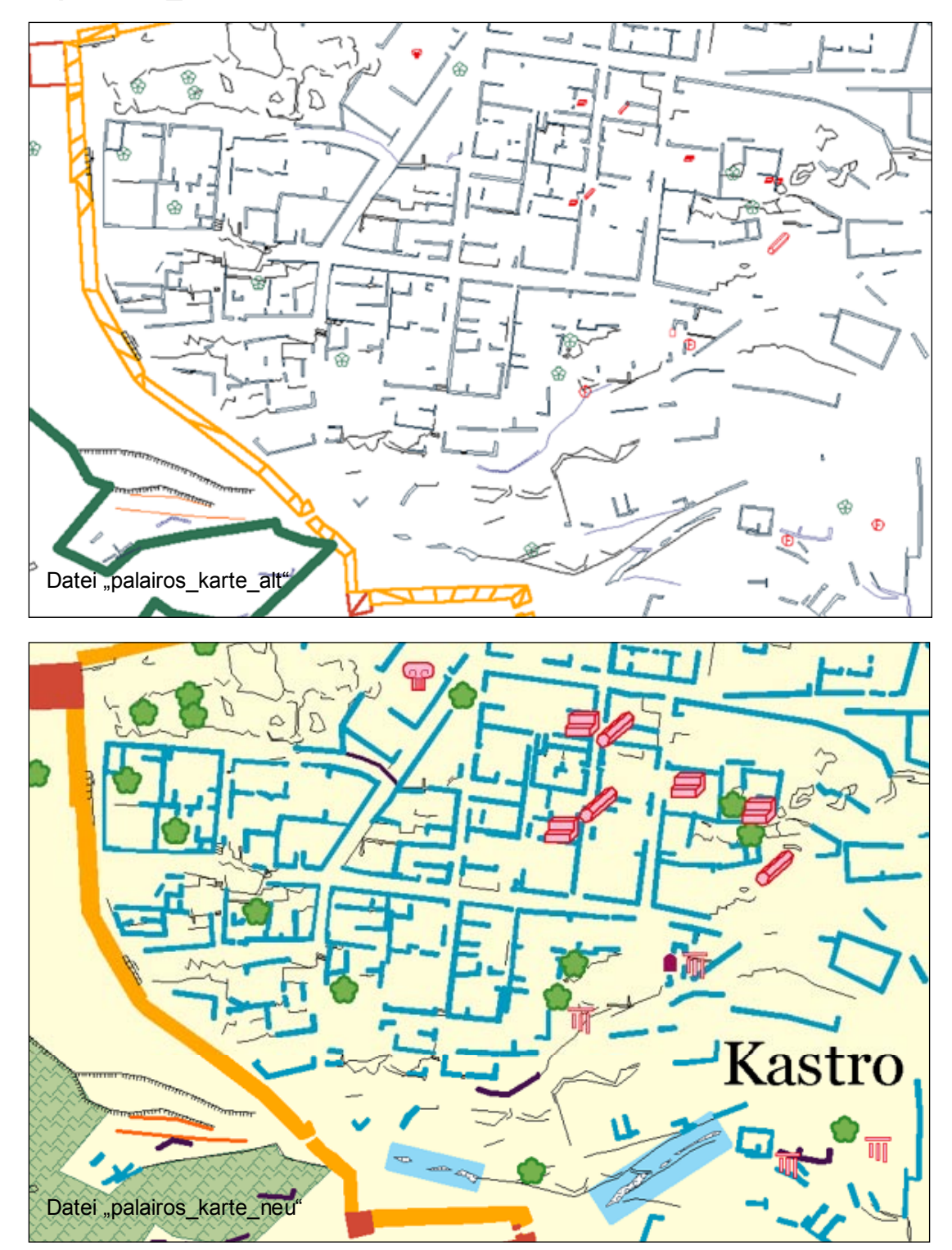

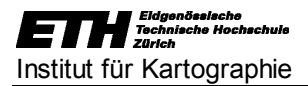

# Datei "hoehen\_karte"

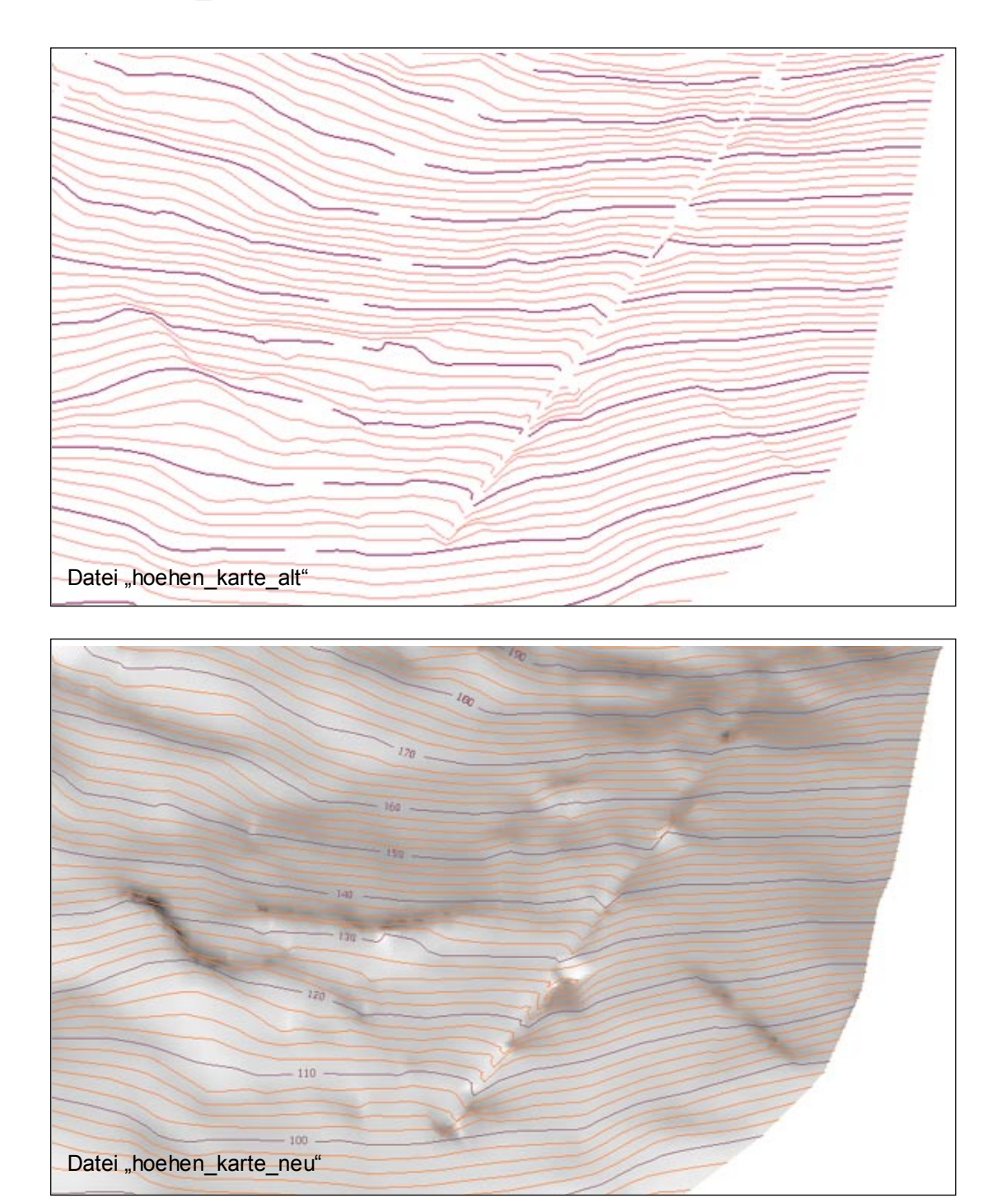

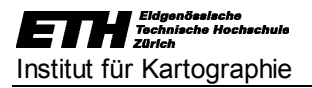

# **Anhang B**

Ebenensystem Erklärungen

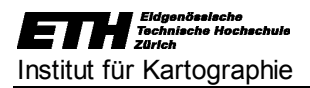

## **Ebenensystem**

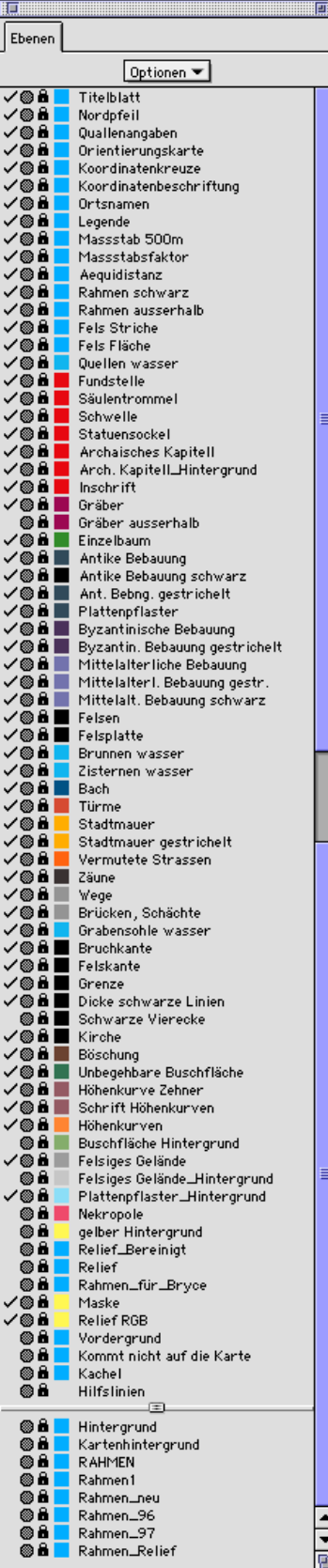

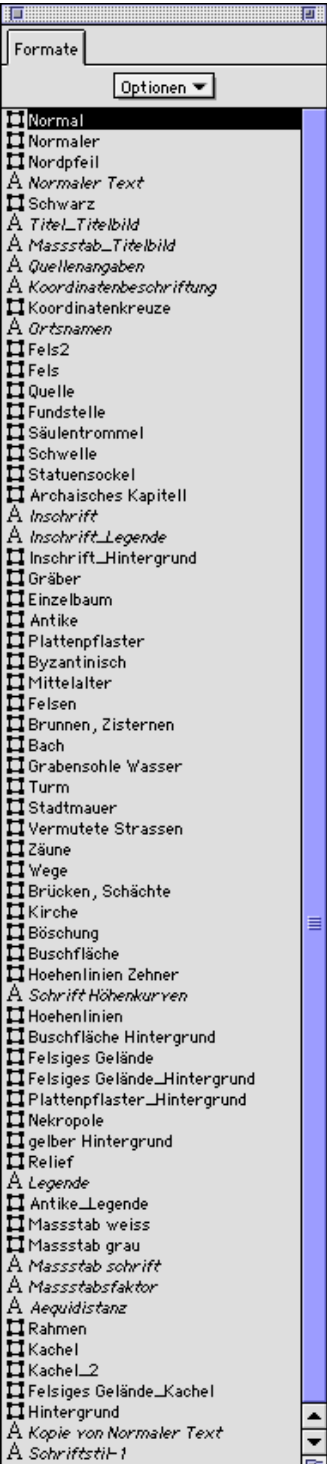

 $\frac{1}{x}$ ख

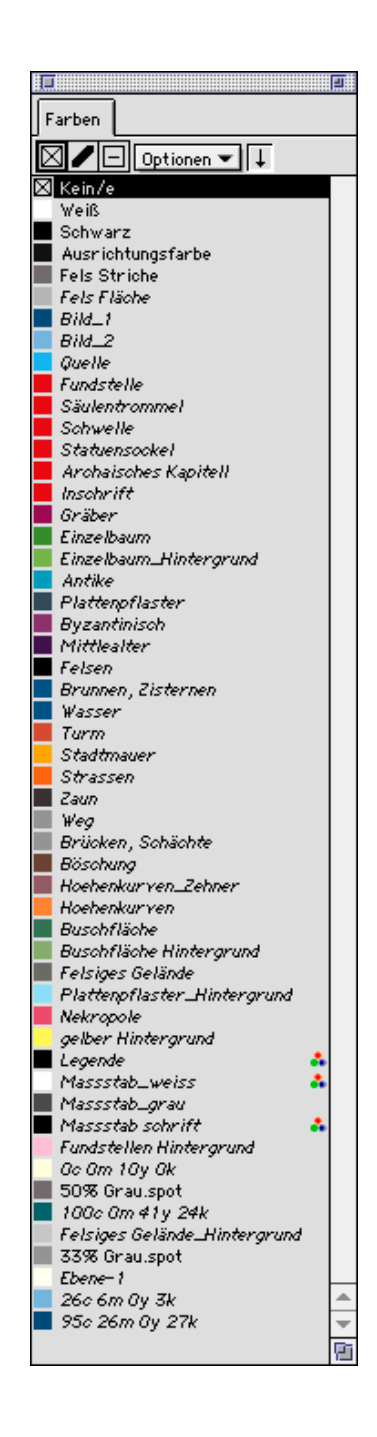

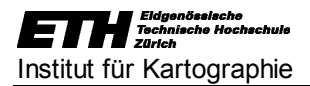

## **Erklärungen**

Im folgenden Abschnitt werden lediglich Erklärungen zu Layer-Titeln gegeben, die nicht selbsterklärend sind.

Die Layer, die mit einem Häkchen gekennzeichnet sind, sind auf dem Kartenblatt im Freehand sichtbar.

- Quellenangabe: Informationen über die Herkunft der Daten<br>• Orientierungskarte: Lage von Palairos in Griechenland
- Orientierungskarte: Lage von Palairos in Griechenland
- Massstab 500m: enthält den Massstabsbalken
- Massstabsfaktor: beträgt 1:2000
- Äquidistanz: beträgt 2m, für Zählkurven 10m
- Rahmen schwarz:
- Rahmen ausserhalb:
- Fels Striche: Bestandteil der Signatur zur Kennzeichnung steil abfallender Felsen; beinhaltet die Dunkelgrauen Linien
- Fels Fläche: Bestandteil der Signatur zur Kennzeichnung steil abfallender Felsen; beinhaltet die Hellgraue Fläche
- Archaisches Kapitell: enthält nur die roten Linien; da es sich nicht um eine geschlossene Linie handelt, kann die Fläche nicht gefüllt werden
- Arch. Kapitell Hintergrund: enthält den rosaroten Hintergrund des Archaischen Kapitells, damit es als Fund erkennbar ist
- Gräber ausserhalb (ausgeblendet): Gräber, die nördlich der Stadtmauer und nicht in dem Gebiet liegen, das mit der Karte dargestellt werden soll.
- Antike Bebauung schwarz: aus dem ursprünglichen Datensatz übernommen, da die Bedeutung unklar
- Antike Bebauung gestrichelt: aus dem ursprünglichen Datensatz übernommen, da die Bedeutung unklar
- Byzantinische Bebauung gestrichelt: aus dem ursprünglichen Datensatz übernommen, da die Bedeutung unklar
- Mittelalterliche Bebauung gestr.: aus dem ursprünglichen Datensatz übernommen, da die Bedeutung unklar
- Mittelalterliche Bebauung schwarz: aus dem ursprünglichen Datensatz übernommen, da die Bedeutung unklar
- Stadtmauer gestrichelt: aus dem ursprünglichen Datensatz übernommen, da die Bedeutung unklar
- Dicke schwarze Linien: Bedeutung unklar
- Schwarze Vierecke (ausgeblendet): Bedeutung unklar
- Schrift Höhenkurven: nur die Zählkurven sind beschriftet
- Buschfläche Hintergrund (ausgeblendet, da durch Relief RGB ersetzt): Hellgrüne, transparente Farbe, um die Kachel für die Buschfläche hinterlegen zu können
- Felsiges Gelände Hintergrund (ausgeblendet, da durch Relief RGB ersetzt): Hellgraue, transparente Farbe, um die Kachel für das felsige Gelände hinterlegen zu können
- Plattenpflaster Hintergrund: Hellblaue Farbe, um die sehr kleinen und unauffälligen Plattenpflaster hinterlegen und damit hervorheben zu können
- Gelber Hintergrund (ausgeblendet, da durch Relief RGB ersetzt): umfasst das gesamte Gebiet und grenzt es vom weissen Hintergrund ab
- Relief\_bereinigt (ausgeblendet, da durch Relief RGB ersetzt): bereinigte Version des Reliefs
- Rahmen für Bryce (ausgeblendet): wird als Referenzrahmen für den Import ins "Bryce3D" verwendet
- Maske: die für die Gestaltung des Reliefs verwendet (siehe 4.2 unter "Gestaltung des Reliefs")
- Relief RGB: das im *"Photoshop 5.5"* bearbeitete Relief (siehe 4.3 unter "Vorbereitungen für den Druck")
- Vordergrund (ausgeblendet): bei jeder Freehand Datei vorhanden
- Kachel (ausgeblendet): Vorlage für die Muster zur Darstellung der unbegehbaren Buschfläche, der Böschung und des felsigen Geländes
- Kommt nicht auf die Karte (ausgeblendet): enthält alle Elemente, die im Zuge der Generalisierung aus der Karte genommen werden

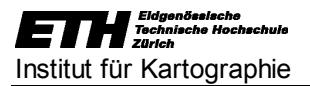

# **Anhang C**

Legende

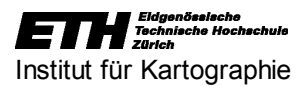

# **Legende**

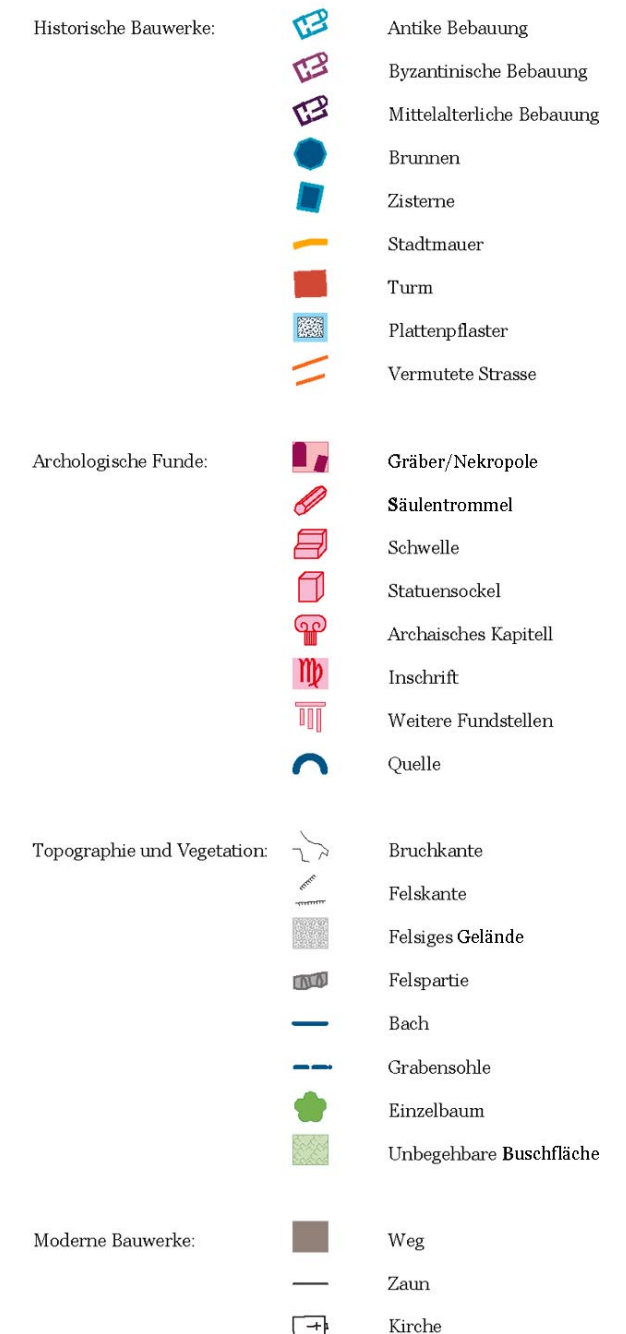

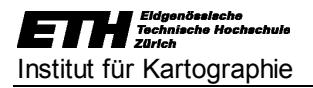

# **Anhang D**

Ansicht Palairos 1 Ansicht Palairos 2 Ansicht Palairos 3 Ansicht Palairos 4 Ansicht Palairos 5

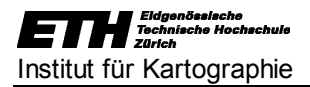

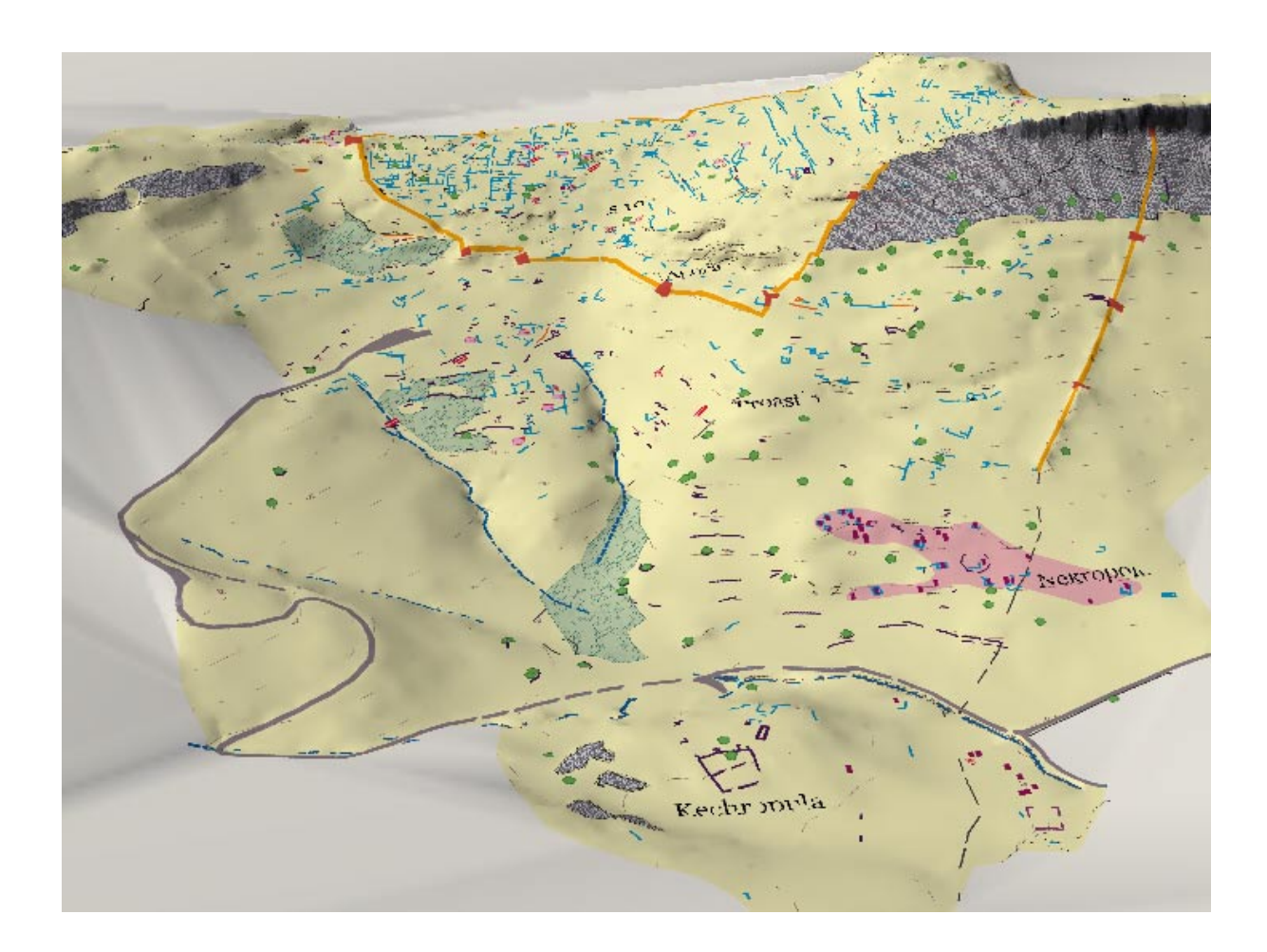

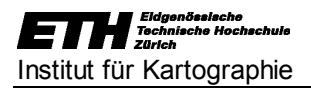

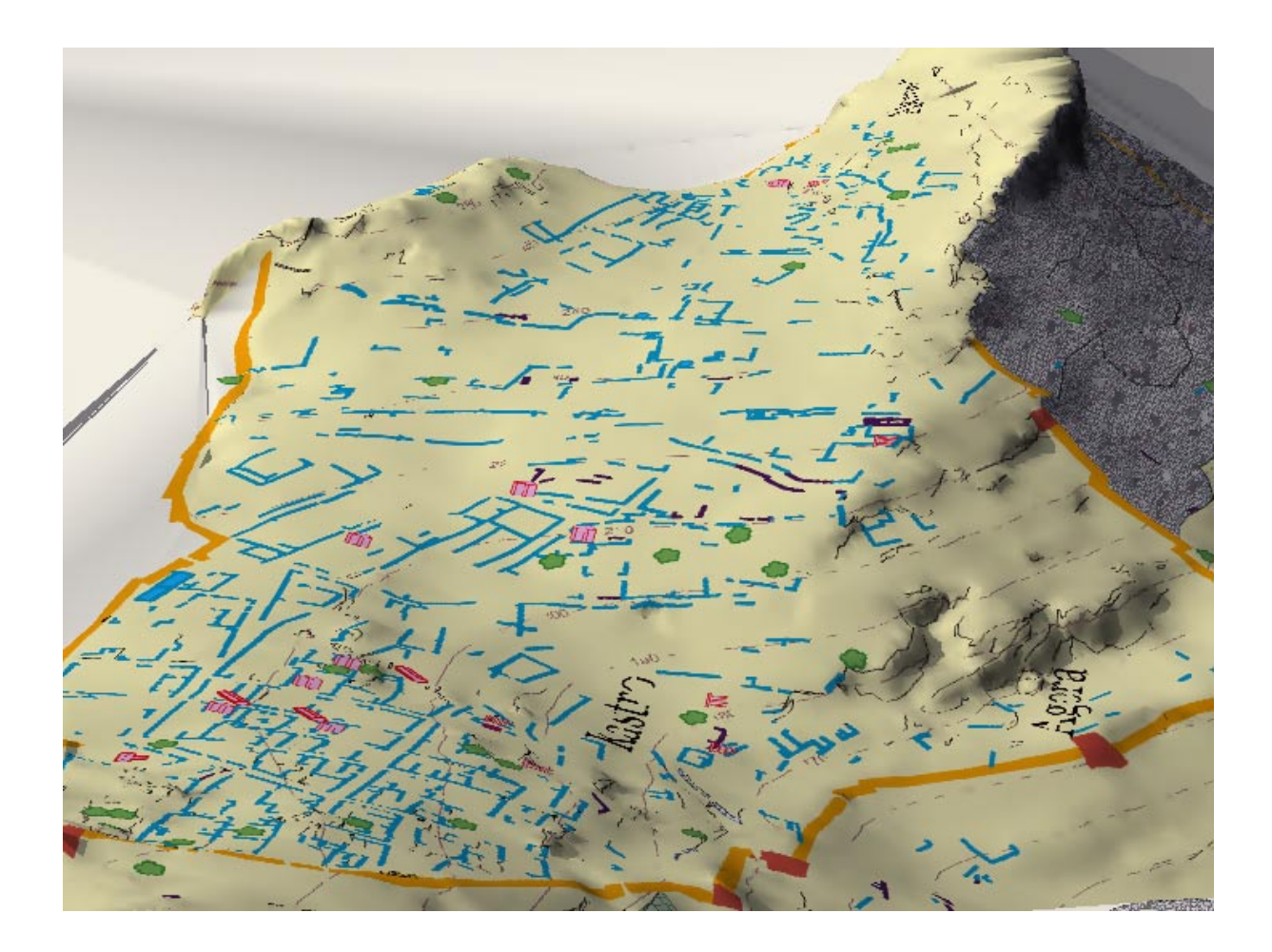

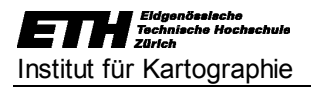

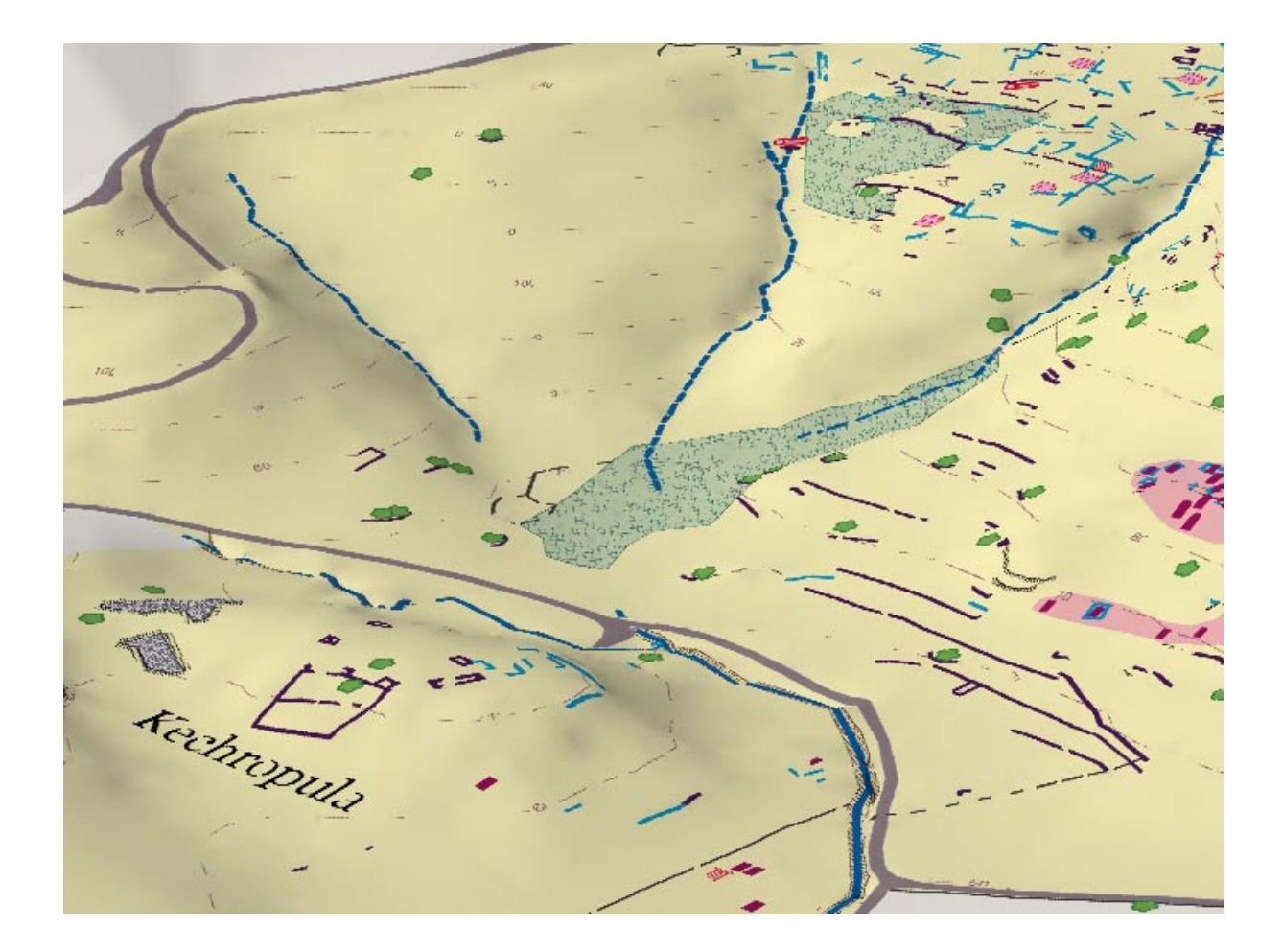

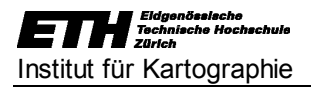

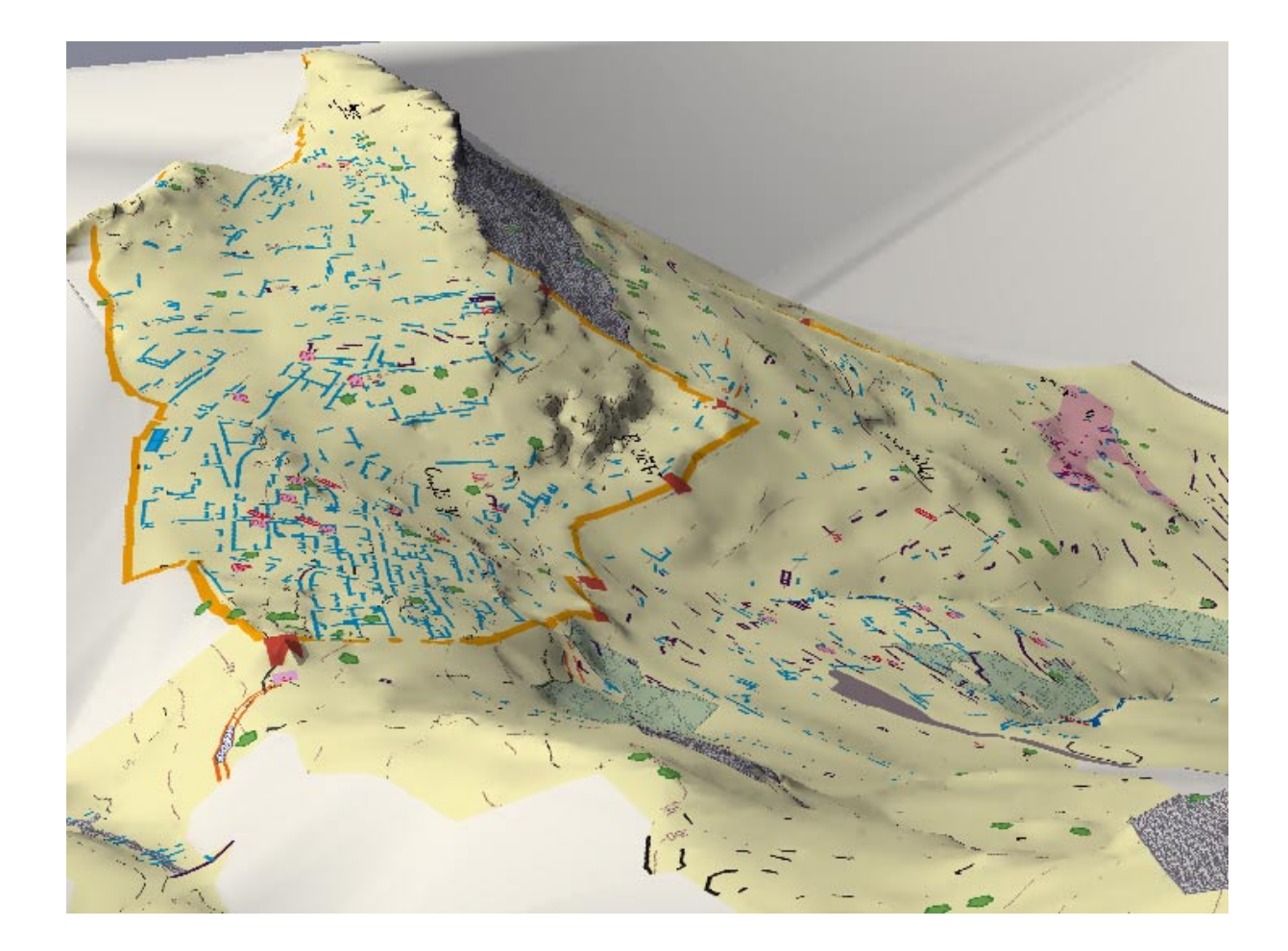

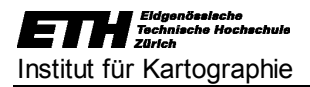

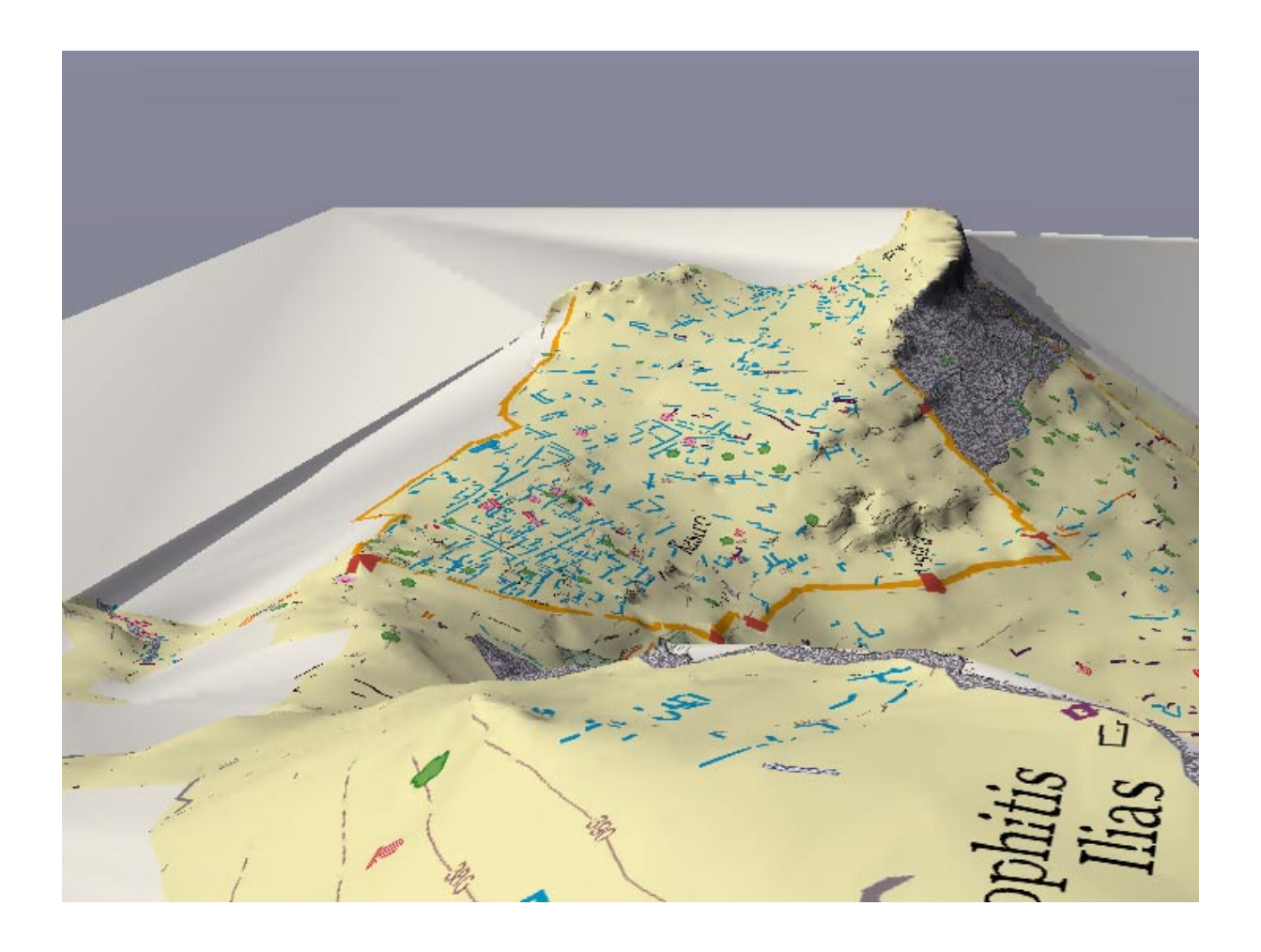

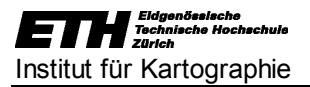

# **Anhang E**

Zeitplan

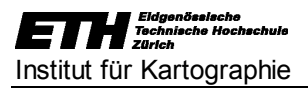

# **Zeitplan**

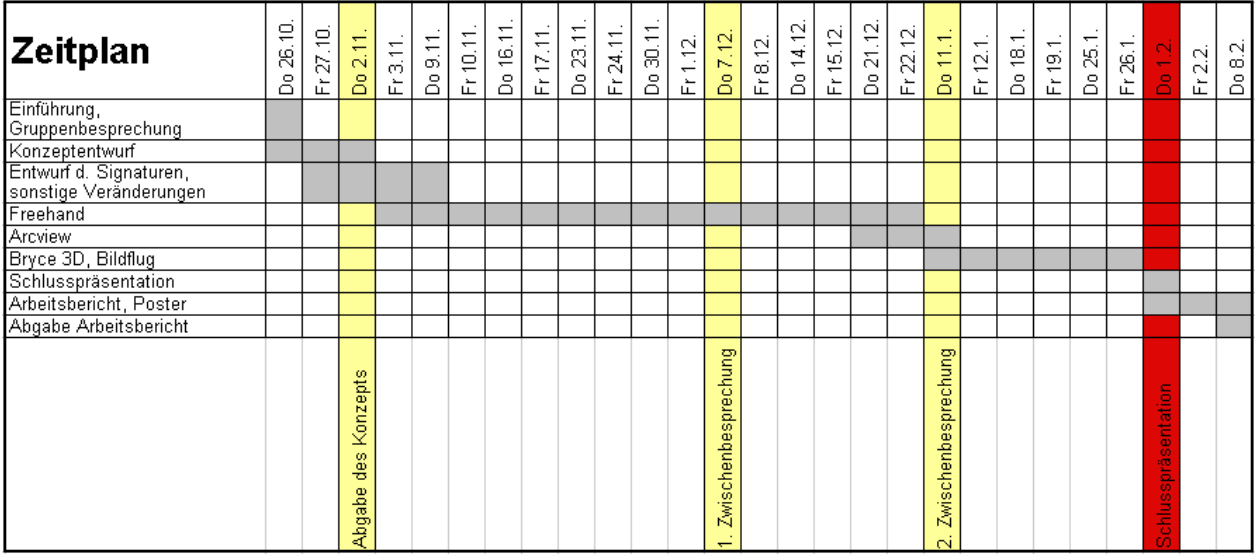

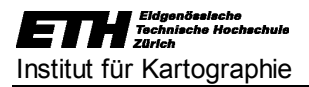

# **Anhang F**

Datei "palairos\_karte\_8"